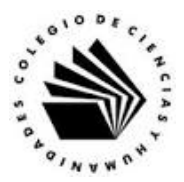

# **UNIVERSIDAD NACIONAL AUTÓNOMA DE MÉXICO ESCUELA NACIONAL COLEGIO DE CIENCIAS Y HUMANIDADES**

### **MATERIA: TALLER DE CÓMPUTO MATERIAL DE APOYO**

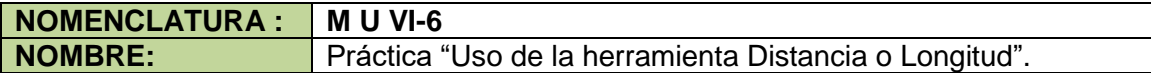

#### **APRENDIZAJES:**

- Explica como editar una expresión algebraica en GeoGebra.
- Reconoce la diferencia entre texto fijo y dinámico.
- Utiliza la vista de trabajo adecuada dado el problema a trabajar.
- Utiliza las herramientas de dibujo para hacer construcciones geométricas.
- Utiliza las características de los objetos libres de una construcción.
- Manipula las diferentes construcciones realizadas.
- Analiza los cambios que sufre una construcción al modificar los objetos libres.
- Elabora conclusiones sobre las propiedades de una construcción geométrica que se desprenden de manipular los objetos libres de la misma.
- Valora la importancia de la geometría dinámica con respecto a las construcciones con regla y compas.

### **DESARROLLO:**

**Indicaciones:** sigue los pasos para elaborar la Construcción 1. Suma de los ángulos internos de un triángulo equilátero

- 1. Ejecuta GeoGebra.
- 2. En el Cuadro de Apariencias, selecciona la opción Geometría.
- 3. Traza el segmento a, cuyos extremos son los puntos A y B, con la herramienta Segmento  $\Box$

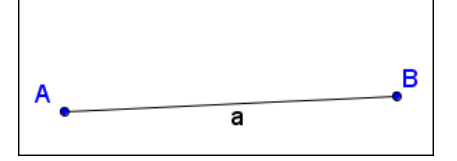

4. Traza la circunferencia c de centro en el punto A que pasa por el punto B, con la herramienta Circunferencia (centro, punto)  $\boxed{\odot}$ 

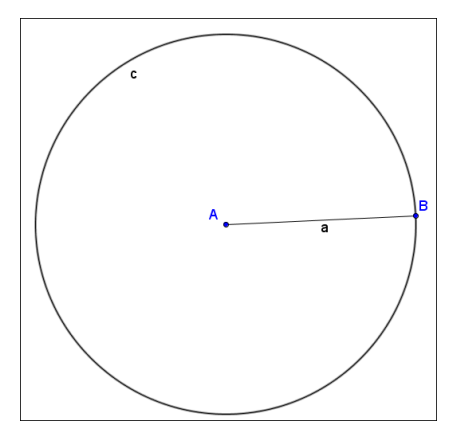

Martín Mejía Espinosa

- 5. Traza la circunferencia d de centro en el punto B que pasa por el punto A, con la herramienta Circunferencia (centro, punto)  $\boxed{\odot}$
- 6. Señala el punto de intersección superior C, con la herramienta Intersección  $\boxtimes$ , coloca el puntero del ratón sobre el punto superior donde se cortan las dos circunferencias y haz clic.
- 7. Traza el segmento b, cuyos extremos son los puntos A y C, con la herramienta Segmento  $\boxed{\cdot}$

8. Traza el segmento b, cuyos extremos son los puntos A y C, con la herramienta Segmento  $\Box$ 

 $\overline{\mathbf{d}}$  $\mathbf{c}$ 

El triángulo trazado, es un triángulo equilátero, ¿puedes dar las razones de  $esto?$ 

\_\_\_\_\_\_\_\_\_\_\_\_\_\_\_\_\_\_\_\_\_\_\_\_\_\_\_\_\_\_\_\_\_\_\_\_\_\_\_\_\_\_\_\_\_\_\_\_\_\_\_\_\_\_\_\_\_\_\_\_

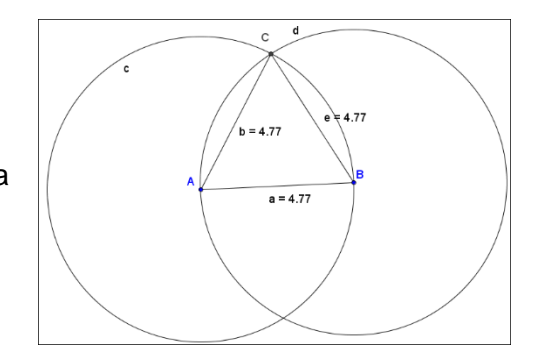

9. Mide los lados del triángulo con la herramienta Distancia o Longitud 2

¿Cómo son las longitudes de los lados del triángulo, iguales o diferentes?

10. Mide los ángulos <BAC, <ACB y <CBA con la herramienta Ángulo.

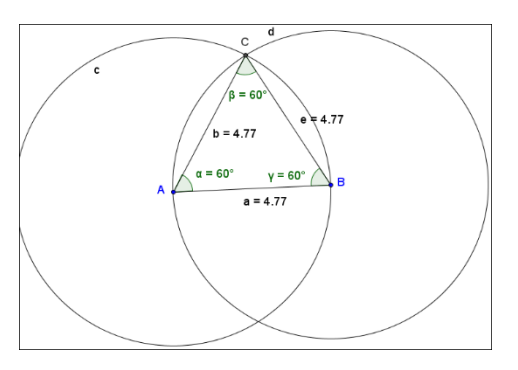

Para hacer la suma de los ángulos internos del triángulo, tenemos que indicarle al programa que muestre la barra de Entrada.

En la barra de comandos presiona la opción Vista, dentro del menú oprime Barra de entrada.

En el fondo de la pantalla aparece la barra de entrada.

Como observaste el programa le asigno a cada uno de los ángulos interiores del triángulo las siguientes variables α, β y γ, a la suma de los ángulos le asignaremos la variable δ, por lo que en la barra de entrada debemos escribir la siguiente expresión.

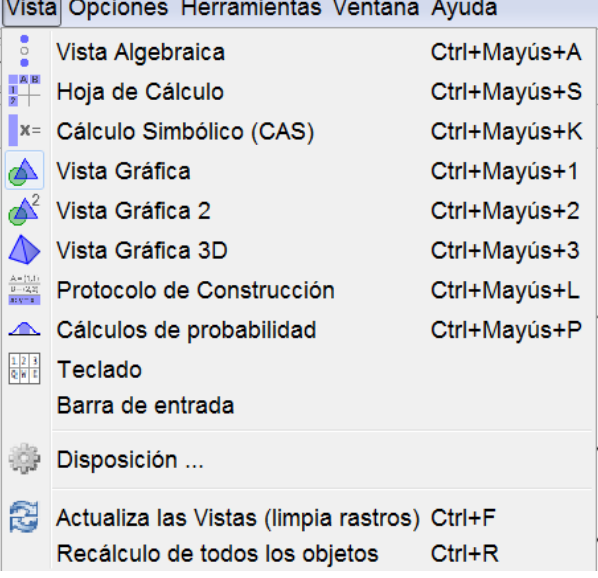

## δ = α + β + γ

Para que el programa nos muestre el resultado de la suma continuamos con la hoja de trabajo.

Martín Mejía Espinosa

- 11. Presiona la herramienta Texto **ABCO** luego haz clic en la ventana gráficos, se muestra el cuadro de dialogo Texto.
- 12. En la casilla Edita escribe el texto "La suma de los ángulos internos del triángulo es = ".
- 13. Para mostrar el resultado de la suma presiona el menú Objetos y de la lista selecciona la variable δ.
- 14. Finalmente presiona el botón OK.

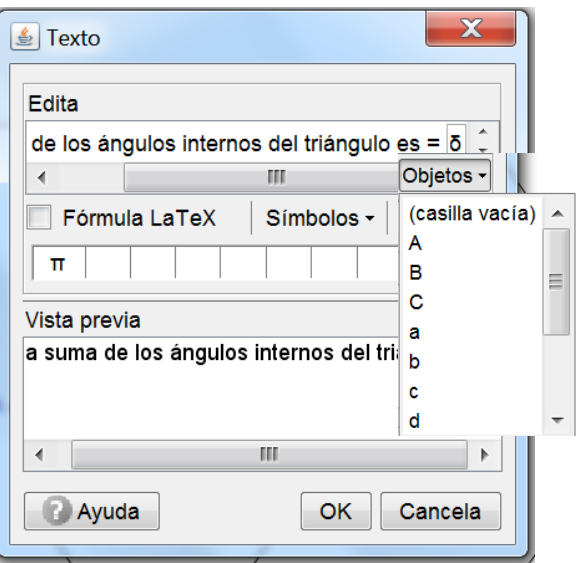

15. Guarda la hoja de trabajo en la carpeta de GeoGebra con el nombre de suma\_ang\_equilatero.ggb.

El resultado final se muestra en la siguiente imagen.

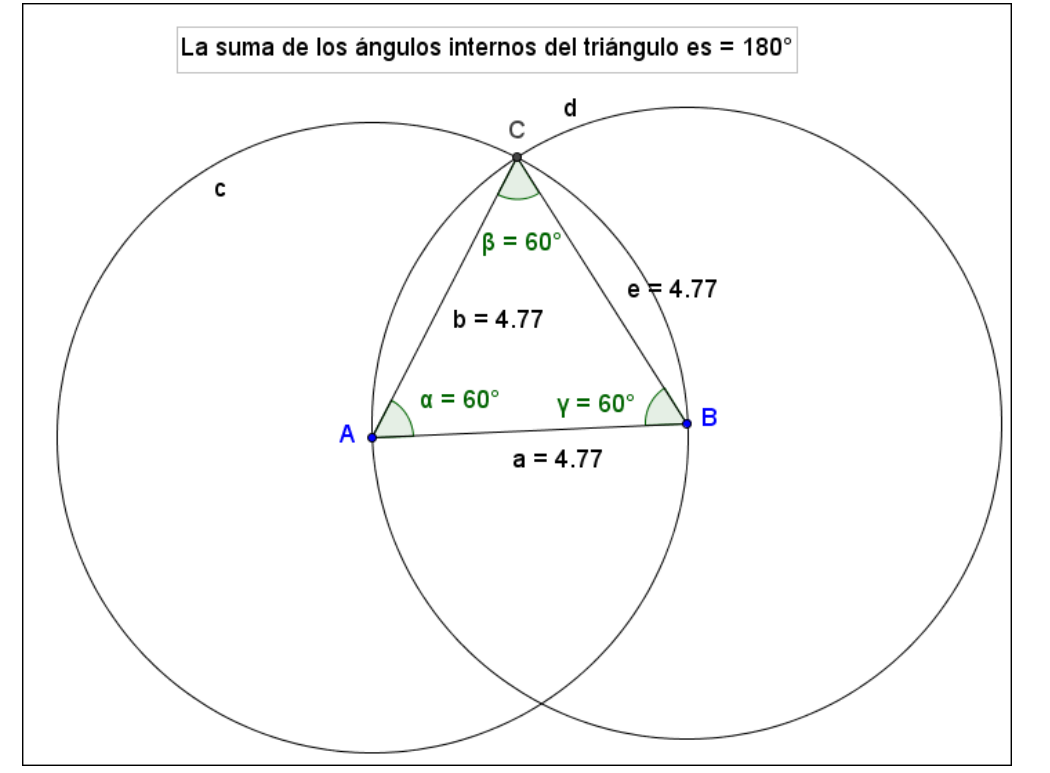

16. Mueve los objetos libres de la construcción y observa que cambios ocurren en la hoja de trabajo.

¿Qué objetos cambian de valor? \_\_\_\_\_\_\_\_\_\_\_\_\_\_\_\_\_\_\_\_\_\_\_\_\_\_\_\_\_\_\_\_\_\_\_\_\_\_\_

Martín Mejía Espinosa

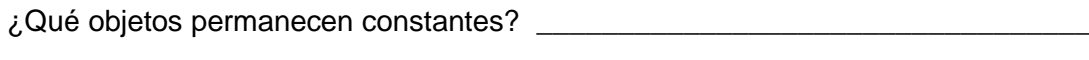

<u> 1989 - Johann Barbara, martxa al III-lea (h. 1974).</u>

¿El triángulo permanece como triángulo equilátero? \_\_\_\_\_\_\_\_\_\_\_\_\_\_\_\_\_\_\_\_\_\_\_\_\_\_\_\_